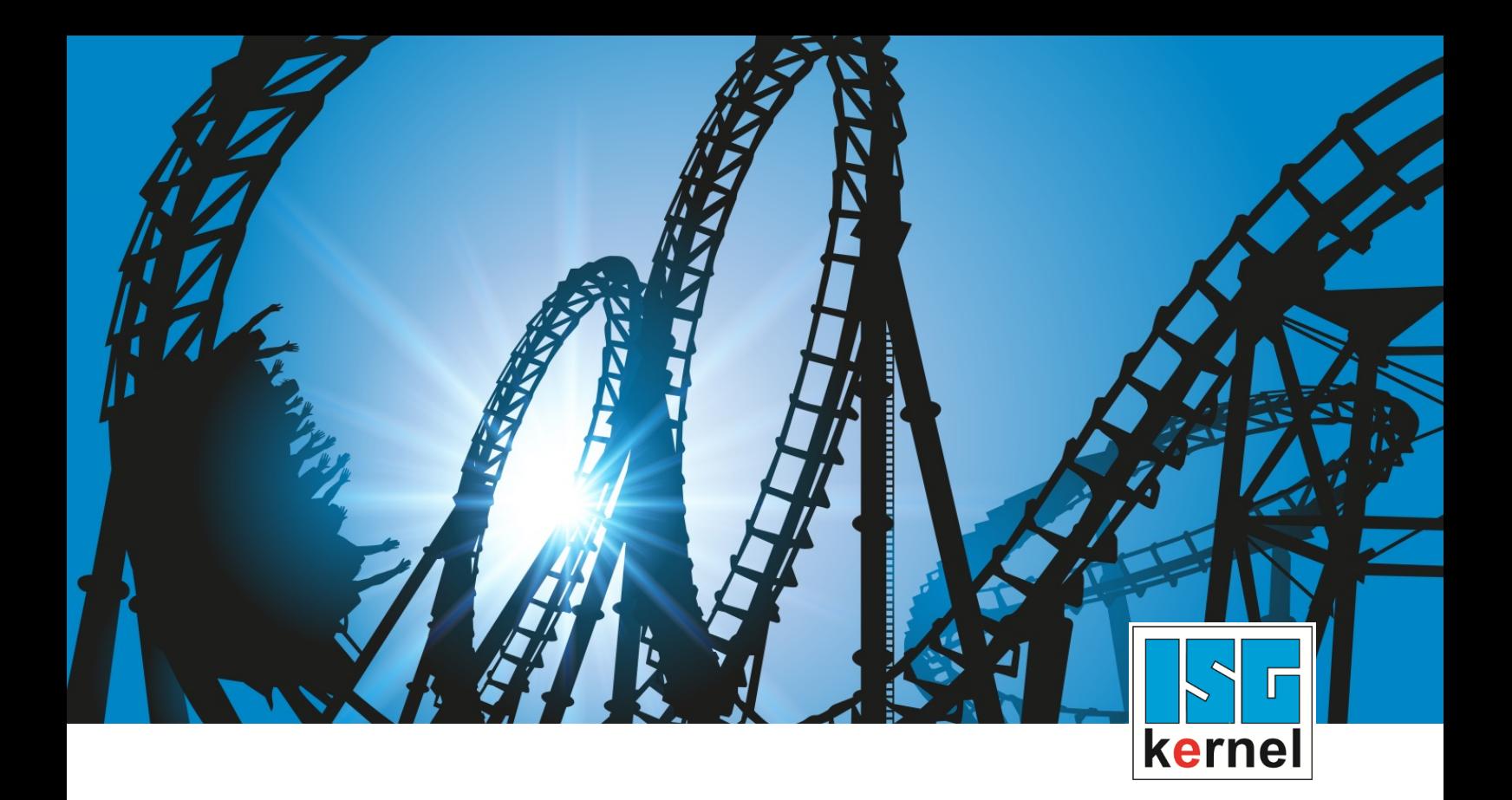

# DOCUMENTATION ISG-kernel

# **Functional description Contour lookahead**

Short Description: FCT-C40

© Copyright ISG Industrielle Steuerungstechnik GmbH STEP, Gropiusplatz 10 D-70563 Stuttgart All rights reserved www.isg-stuttgart.de support@isg-stuttgart.de

## <span id="page-1-0"></span>**Preface**

#### **Legal information**

This documentation was produced with utmost care. The products and scope of functions described are under continuous development. We reserve the right to revise and amend the documentation at any time and without prior notice.

No claims may be made for products which have already been delivered if such claims are based on the specifications, figures and descriptions contained in this documentation.

#### **Personnel qualifications**

This description is solely intended for skilled technicians who were trained in control, automation and drive systems and who are familiar with the applicable standards, the relevant documentation and the machining application.

It is absolutely vital to refer to this documentation, the instructions below and the explanations to carry out installation and commissioning work. Skilled technicians are under the obligation to use the documentation duly published for every installation and commissioning operation.

Skilled technicians must ensure that the application or use of the products described fulfil all safety requirements including all applicable laws, regulations, provisions and standards.

#### **Further information**

Links below (DE)

<https://www.isg-stuttgart.de/produkte/softwareprodukte/isg-kernel/dokumente-und-downloads>

or (EN)

<https://www.isg-stuttgart.de/en/products/softwareproducts/isg-kernel/documents-and-downloads>

contains further information on messages generated in the NC kernel, online help, PLC libraries, tools, etc. in addition to the current documentation.

#### **Disclaimer**

It is forbidden to make any changes to the software configuration which are not contained in the options described in this documentation.

#### **Trade marks and patents**

The name ISG®, ISG kernel®, ISG virtuos®, ISG dirigent® and the associated logos are registered and licensed trade marks of ISG Industrielle Steuerungstechnik GmbH.

The use of other trade marks or logos contained in this documentation by third parties may result in a violation of the rights of the respective trade mark owners.

#### **Copyright**

© ISG Industrielle Steuerungstechnik GmbH, Stuttgart, Germany.

No parts of this document may be reproduced, transmitted or exploited in any form without prior consent. Non-compliance may result in liability for damages. All rights reserved with regard to the registration of patents, utility models or industrial designs.

# <span id="page-2-0"></span>**General and safety instructions**

#### **Icons used and their meanings**

This documentation uses the following icons next to the safety instruction and the associated text. Please read the (safety) instructions carefully and comply with them at all times.

#### **Icons in explanatory text**

 $\triangleright$  Indicates an action.

 $\Rightarrow$  Indicates an action statement.

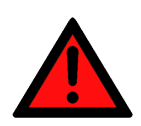

## **DANGER Acute danger to life!**

If you fail to comply with the safety instruction next to this icon, there is immediate danger to human life and health.

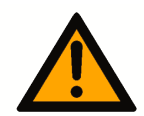

## **CAUTION**

#### **Personal injury and damage to machines!**

If you fail to comply with the safety instruction next to this icon, it may result in personal injury or damage to machines.

## **Attention**

#### **Restriction or error**

This icon describes restrictions or warns of errors.

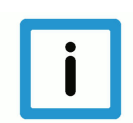

#### **Notice**

#### **Tips and other notes**

This icon indicates information to assist in general understanding or to provide additional information.

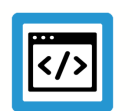

#### **Example**

#### **General example**

Example that clarifies the text.

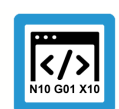

### **Programing Example**

#### **NC programming example**

Programming example (complete NC program or program sequence) of the described function or NC command.

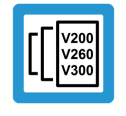

#### **Release Note**

#### **Specific version information**

Optional or restricted function. The availability of this function depends on the configuration and the scope of the version.

# **Table of contents**

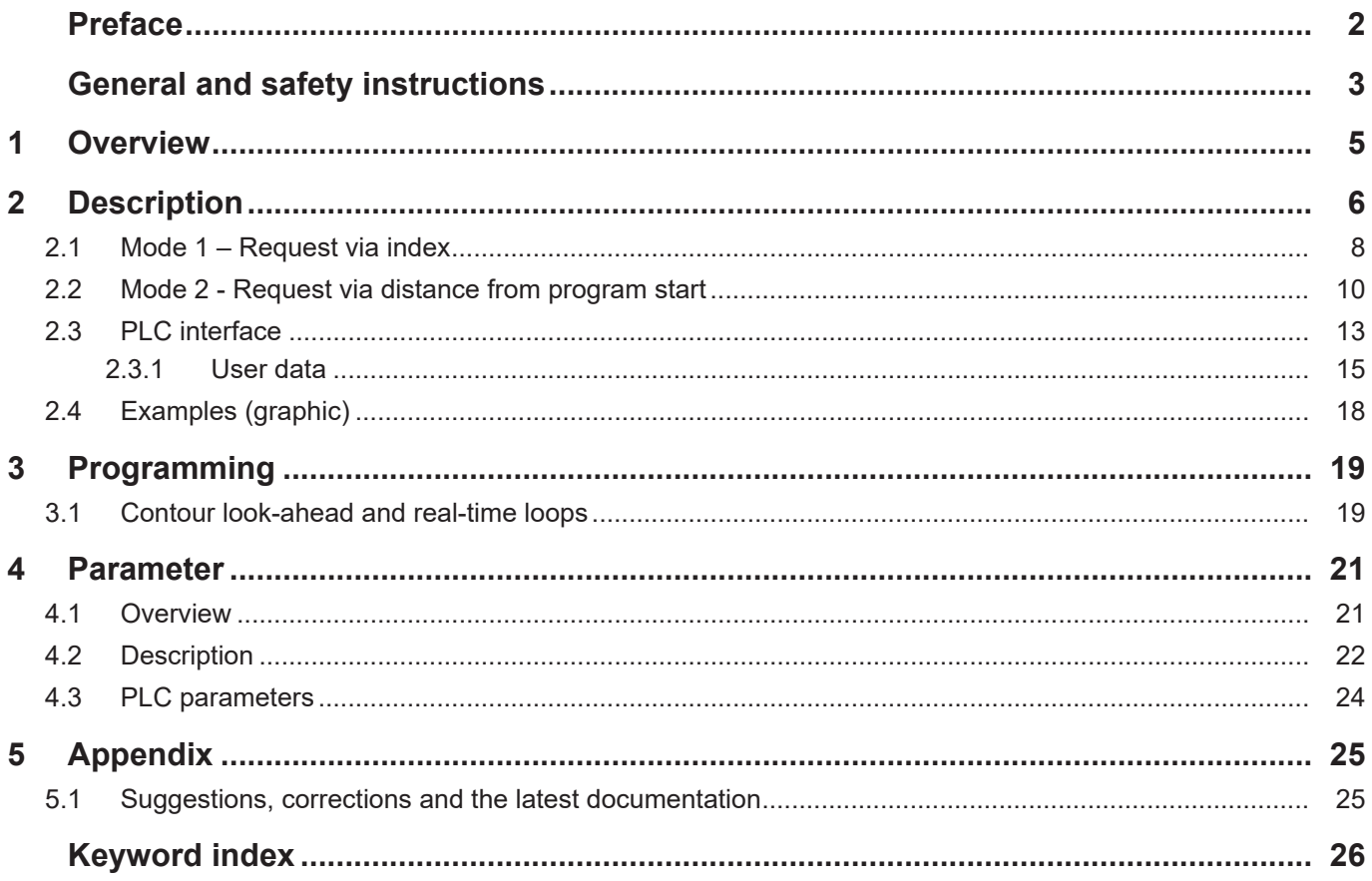

# **1 Overview**

#### **Task**

<span id="page-4-0"></span>The "contour look-ahead" function of the CNC provides the PLC with programmed contour elements on the HLI in advance.

#### **Effectiveness / possible applications**

Process parameters, such as velocity, can be optimised based on the information about the future contour.

#### **Parameterisation**

The "contour look-ahead" function must be configured with the following parameters:

- P-CHAN-00650 (alternatively P-STUP-00070) and
- P-CHAN-00658 (alternatively P-STUP-00076).

#### **Programming**

In order to command the CNC to provide future contour elements on the HLI,

- program sequences can be marked using the commands #CONTOUR LOOKAHEAD LOG ON/ OFF or
- the PLC can send a request via the [control unit \[](#page-13-0)[}](#page-13-0) [14\].](#page-13-0)

#### *Mandatory note on references to other documents*

For the sake of clarity, links to other documents and parameters are abbreviated, e.g. [PROG] for the Programming Manual or P-AXIS-00001 for an axis parameter.

For technical reasons, these links only function in the Online Help (HTML5, CHM) but not in pdf files since pdfs do not support cross-linking.

# **2 Description**

<span id="page-5-0"></span>When optimising processes, it can be and advantage to know future contour elements in advance. The CNC can supply them using the contour look-ahead function.

The PLC can use these elements to optimise the process parameters. Data provision is either programmed by NC commands or by request from the PLC.

The data provided for future contour elements are:

- Type of contour element: Linear block, circular block, polynomial block
- Block number
- Start position of the contour element
- Length of the contour element
- Swept angle, programmed and compensated radius
- Program line number
- Length of the scales geometry for die sinking EDM

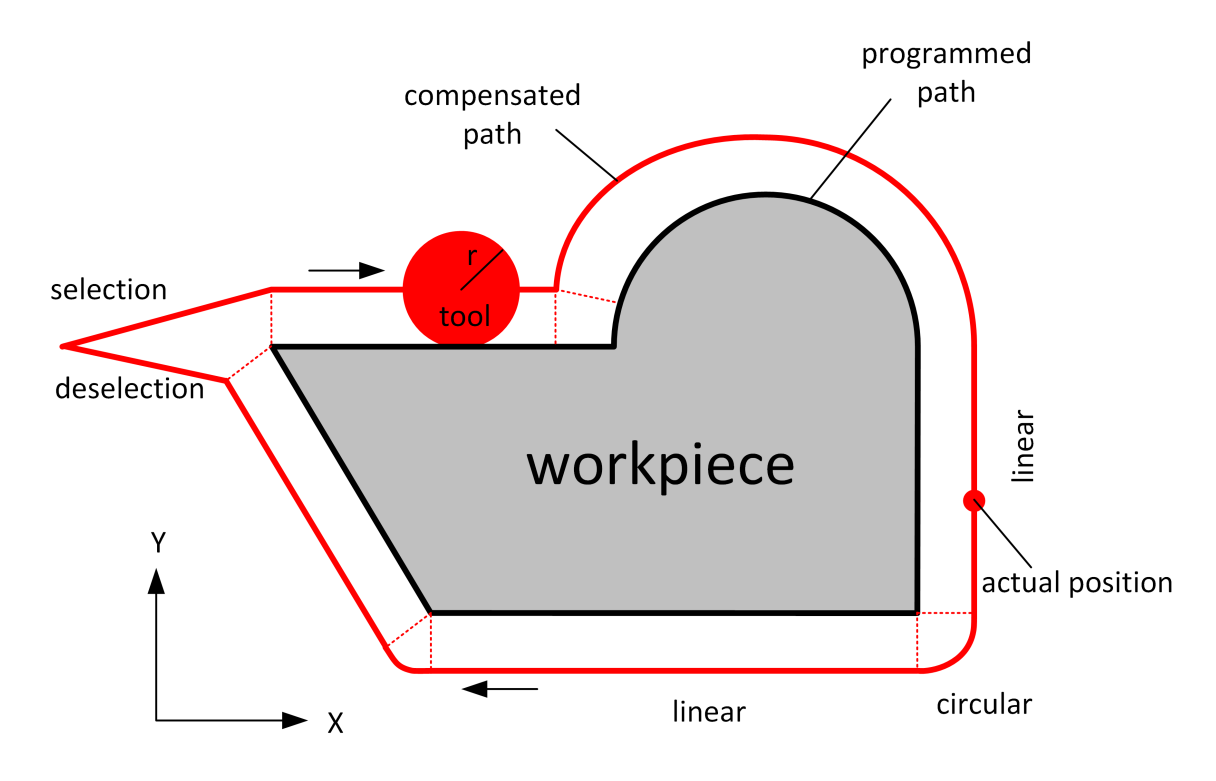

**Fig. 1: Example of a programmed contour with tool radius compensation**

#### **Sequence of a PLC request**

The PLC sends a request to the CNC. The request contains either an index that belongs to a motion block ore a distance based on the program start.

There are 2 modes for these two different requests:

- Mode 1: [Request via the index \[](#page-7-0) $\triangleright$  [8\]](#page-7-0).
- Mode 2: [Request via distance from program start \[](#page-9-0) $\blacktriangleright$  [10\].](#page-9-0)

The CNC then sends the reply information to this request for each motion block. The process looks like this:

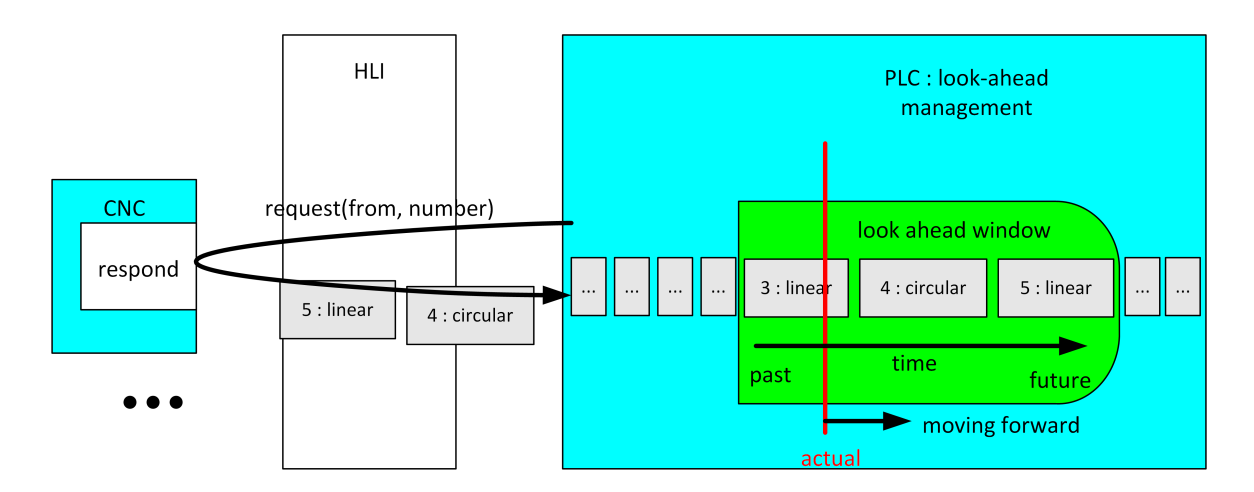

**Fig. 2: Schematic diagram of a PLC request**

V200<br>V260<br>V300

# **2.1 Mode 1 – Request via index**

#### <span id="page-7-0"></span>**Release Note**

**This mode is available as of CNC Build V3.1.3105.01.**

To use Mode 1, a suitable value must be set for the parameter [P-STUP-00033 \[](#page-21-1)[}](#page-21-1) [22\].](#page-21-1)

In this mode, the PLC reads the look-ahead buffer of NC blocks of the CNC previously marked with the command [#CONTOUR LOOKAHEAD LOG ON/OFF \[](#page-18-0) $\triangleright$  [19\]](#page-18-0).

The information is provided before these blocks are actually executed. The PLC can set synchronisation with any stop conditions (e.g. M functions) to ensure that the PLC has all the necessary data.

The command #CONTOUR LOOKAHEAD LOG [**PARAM=<val>**] is used to provide the PLC with an additional parameter value within a flagged area.

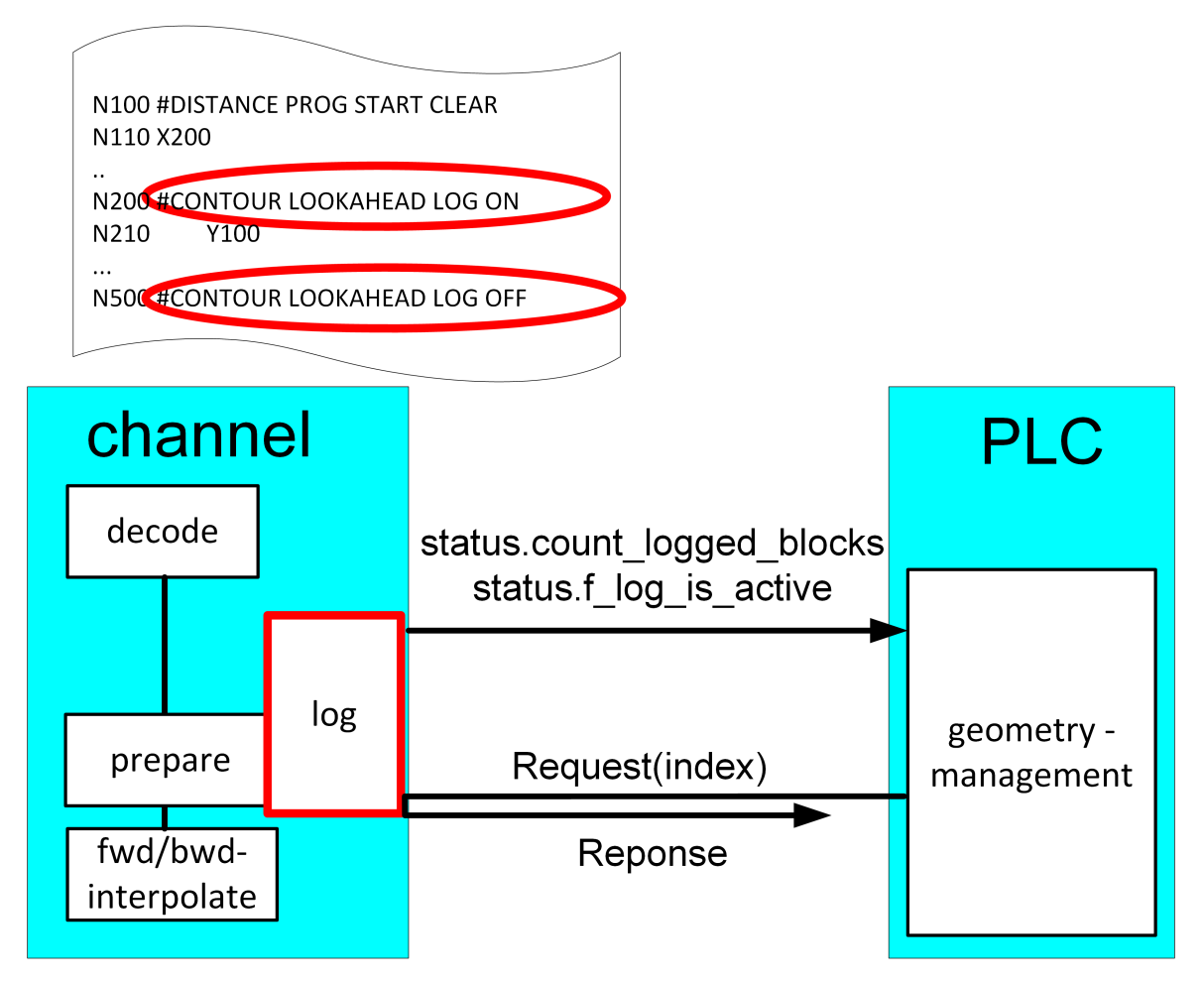

**Fig. 3: PLC request via index**

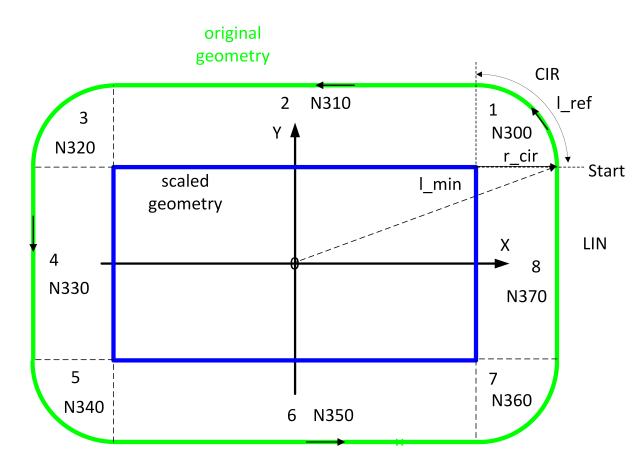

**Fig. 4: Example of a logged programmed contour**

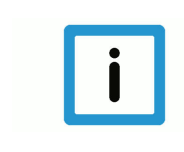

### **Notice**

**In index mode, the individual elements can be requested multiple times, including backward motion on the path. The elements starting from the specified index are always output to the end.**

# **2.2 Mode 2 - Request via distance from program start**

## <span id="page-9-0"></span>**Notice**

#### **This mode can only be used if [P-CHAN-00658 \[](#page-23-1)**[}](#page-23-1) **[24\]](#page-23-1) is parameterised.**

Every contour element is identifiable by the path distance covered.

By default the distance starts at program start and is re-initialised with zero at every program start.

The distance can also be reset in the NC program with the NC command #DISTANCE PRO-GRAM START CLEAR.

While an NC program is in process, the distance covered is aggregated and displayed as the current distance.

The start position of a contour element (CLAH $_{\text{start position}}$ ) is defined as:

$$
\mathit{CLAH}_{start\_position,n} = \sum_{k=0}^{n-1} block_{length_k}
$$

If the PLC requests contour elements via distance, the correct distance must be specified for the blocks.

The figure below is a schematic diagram of a programmed contour using tool radius compensation (TRC) and the relationship between distance and  $CLAH<sub>start position</sub>$ .

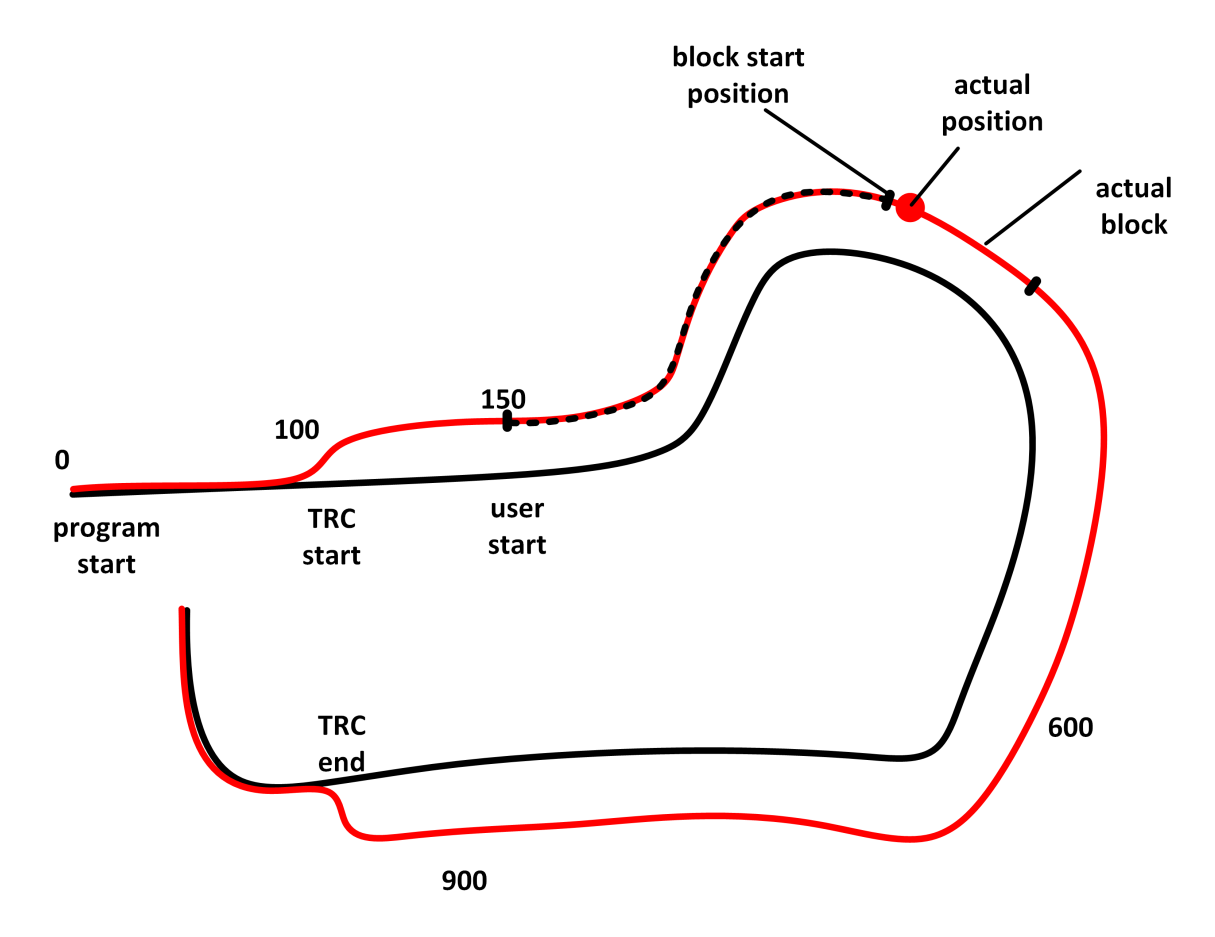

**Fig. 5: Schematic diagram - distance and CLAH start\_position**

#### **Properties of the look-ahead function:**

- The maximum look-ahead distance available in the CNC is supplied by the HLI in each cycle and can be requested by a PLC. This information can be used to detect and request new available contour elements (start distance of the last element + length of the last element < maximum look-ahead distance).
- The maximum look-ahead distance depends on the internal buffer size of the interpolator and the block supply of the path preparation.
- The maximum look-ahead distance is independent of feedhold, override, synchronised M functions or G04.

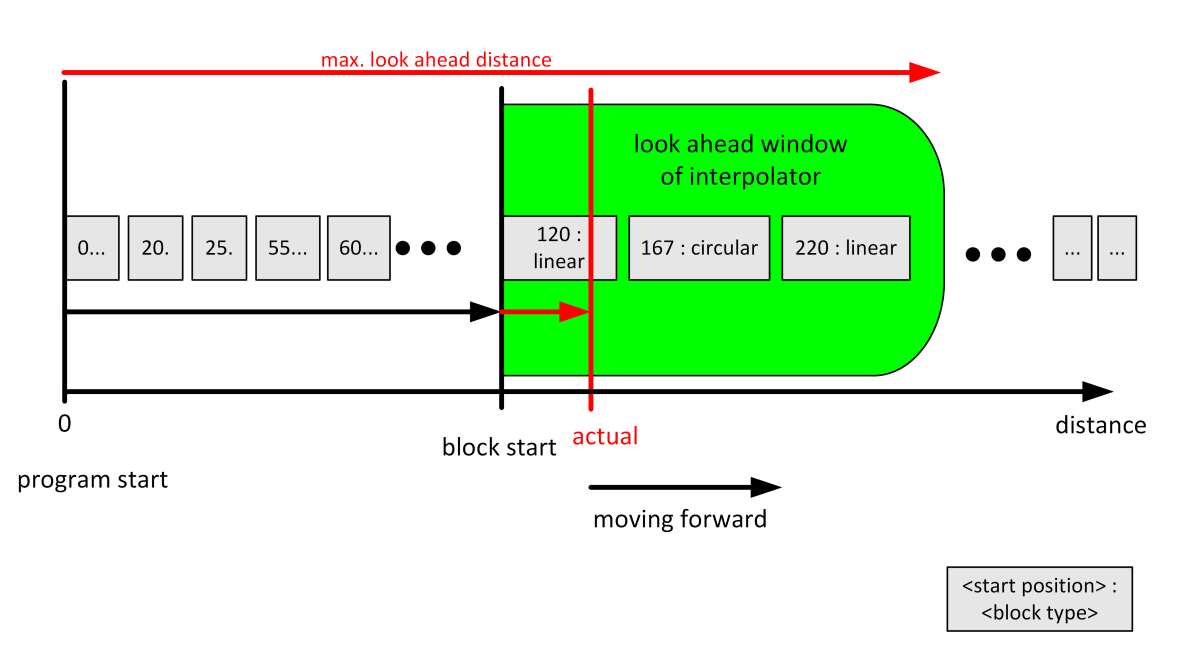

#### **Fig. 6: Representation of the reply in PLC to distance request**

# **2.3 PLC interface**

<span id="page-12-0"></span>The following data is available on the HLI to use the function:

- 1. The current distance from program start on the path corrected for tool radius compensation is displayed on the channel-specific HLI area (see [bahn\\_state.dist\\_prog\\_start\\_high \[](#page-23-2)[}](#page-23-2) [24\]\)](#page-23-2). This distance can be used to request future contours in Mode 2.
- 2. The contour look-ahead control unit is provided to request and read out contour elements**.** The PLC requests information with increasing semaphore. The CNC supplies the information and deletes the semaphore afterwards.

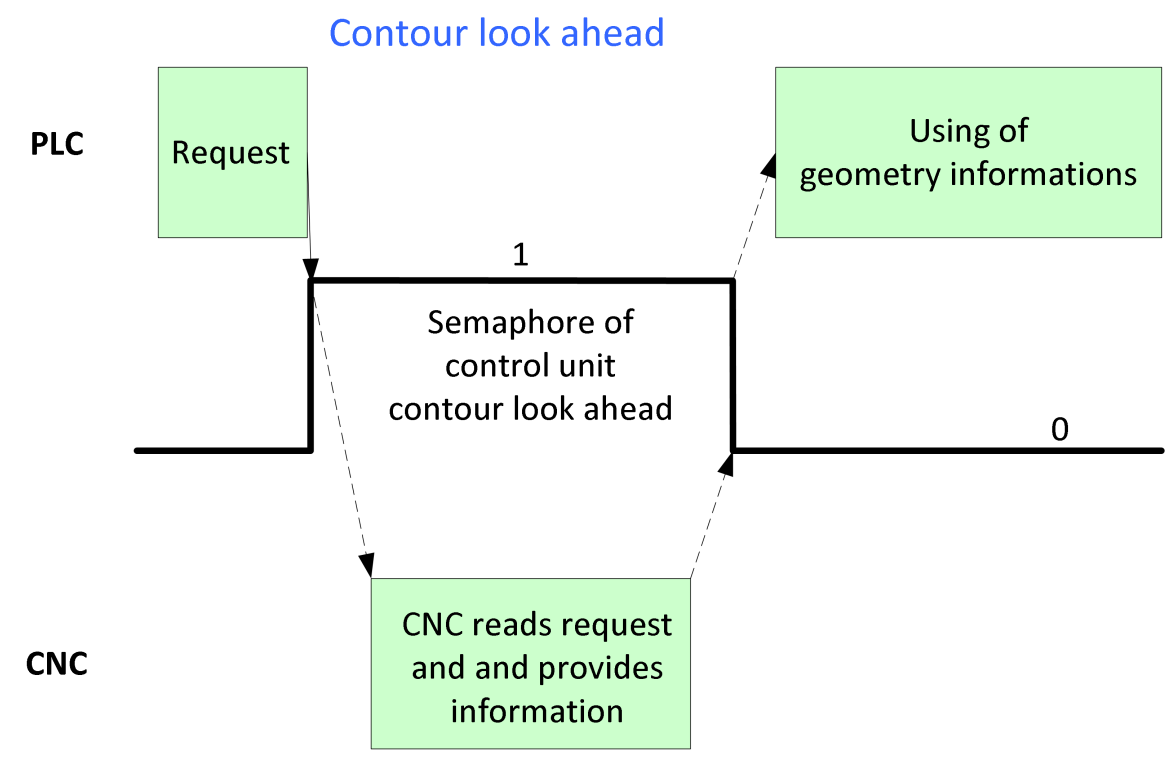

**Fig. 7: Handshake - contour look-ahead control unit**

<span id="page-13-0"></span> $\overline{1}$ 

ľ

<span id="page-13-1"></span>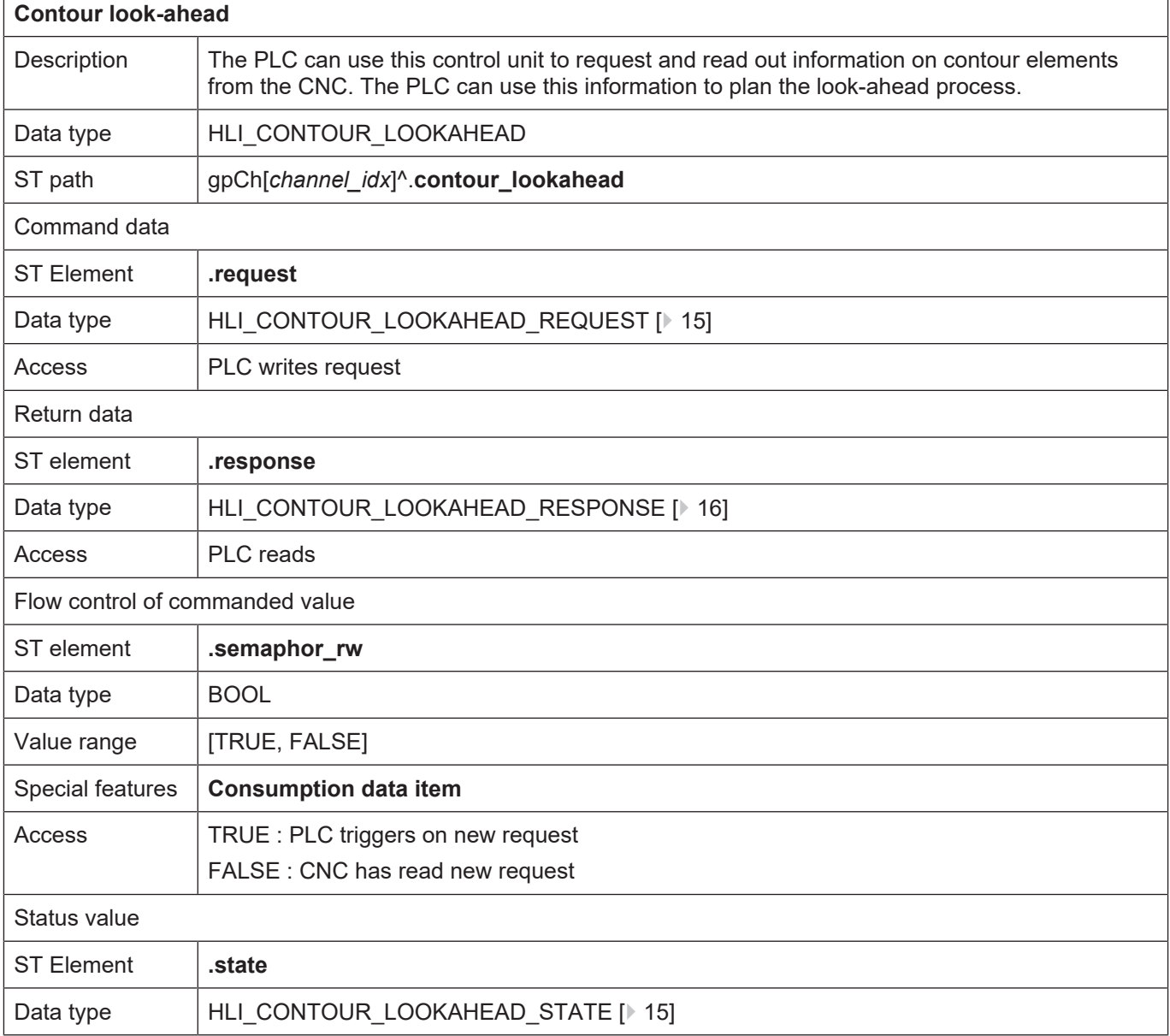

## <span id="page-14-0"></span>**2.3.1 User data**

<span id="page-14-3"></span><span id="page-14-1"></span>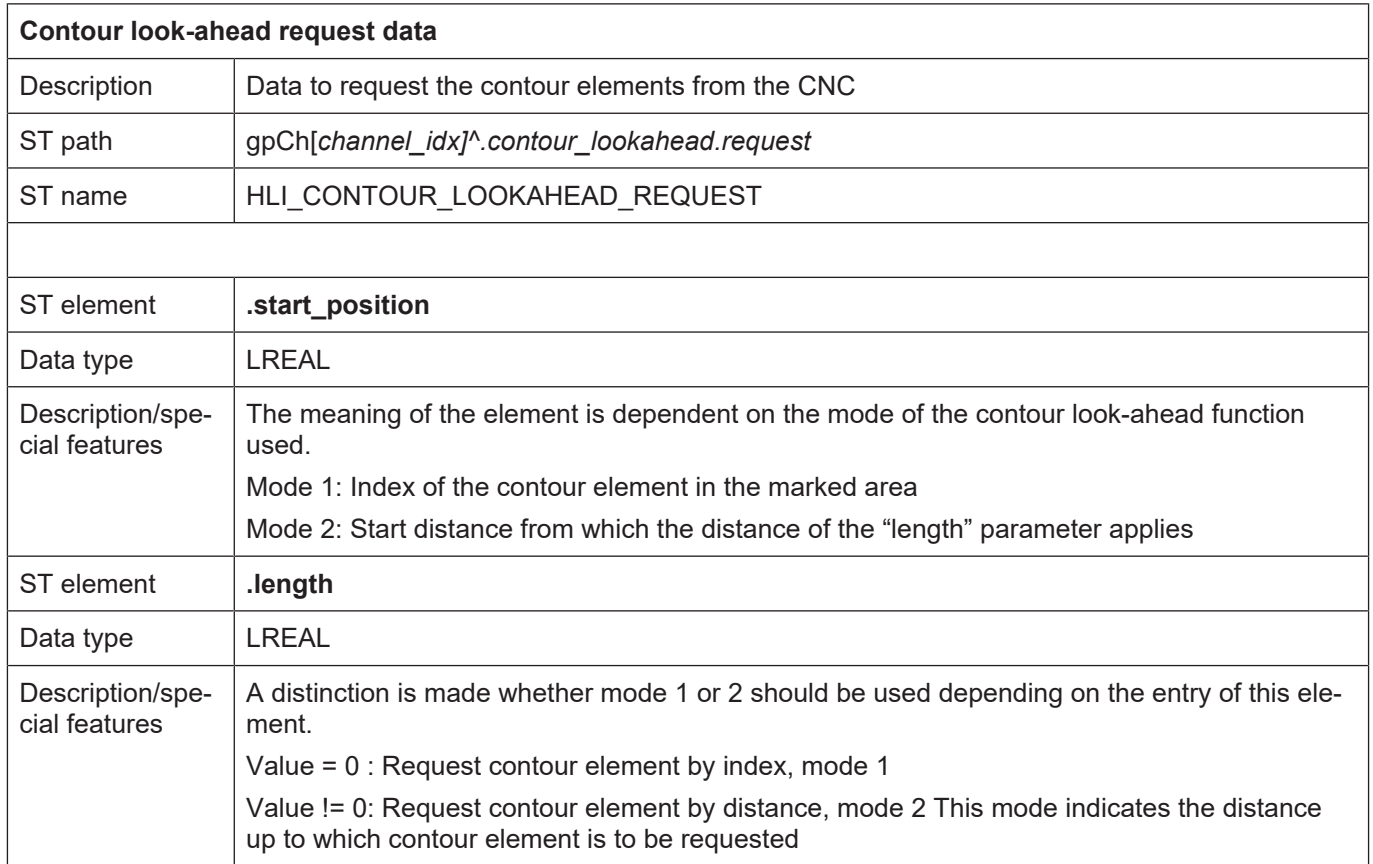

<span id="page-14-4"></span><span id="page-14-2"></span>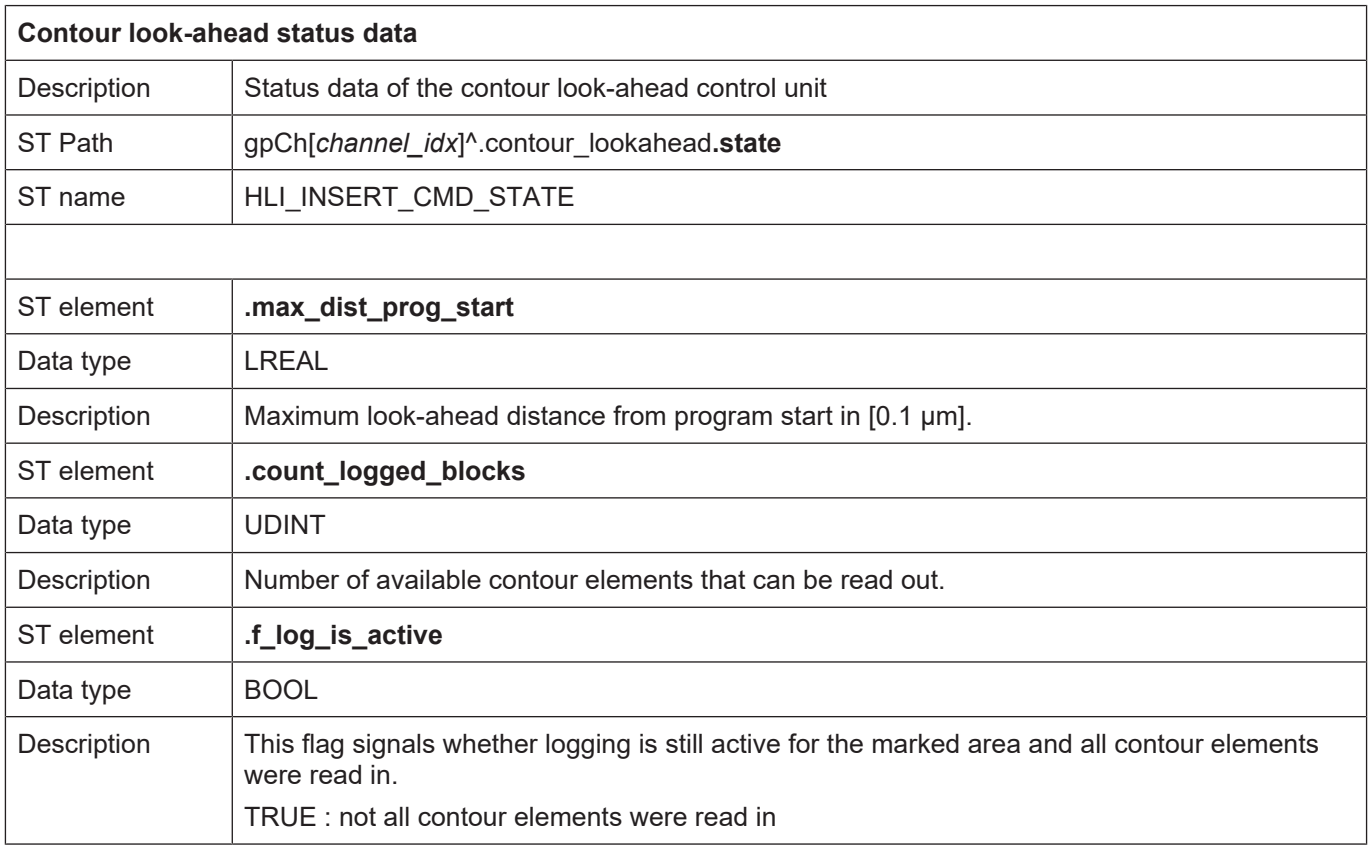

<span id="page-15-1"></span><span id="page-15-0"></span>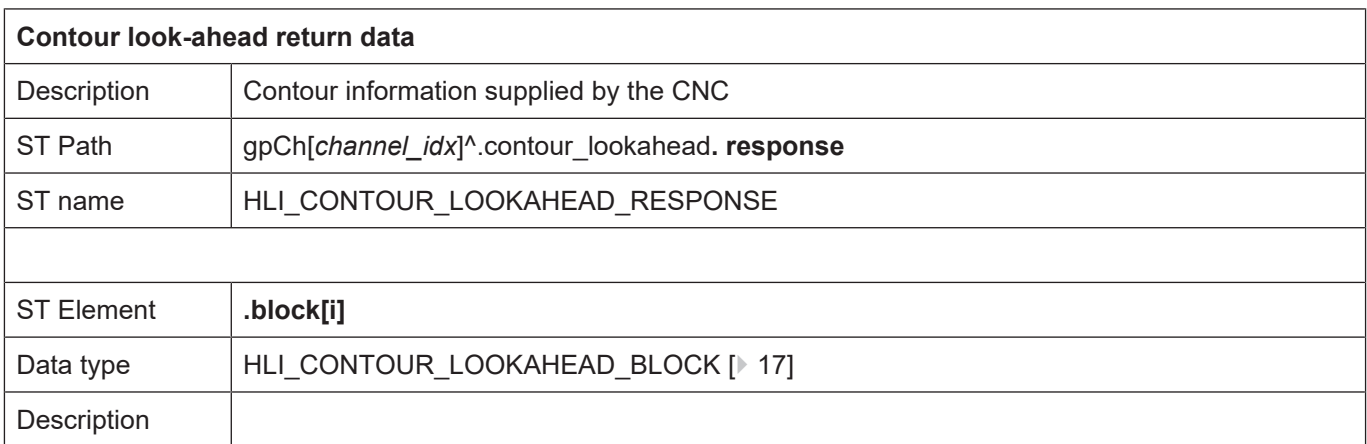

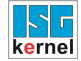

<span id="page-16-0"></span>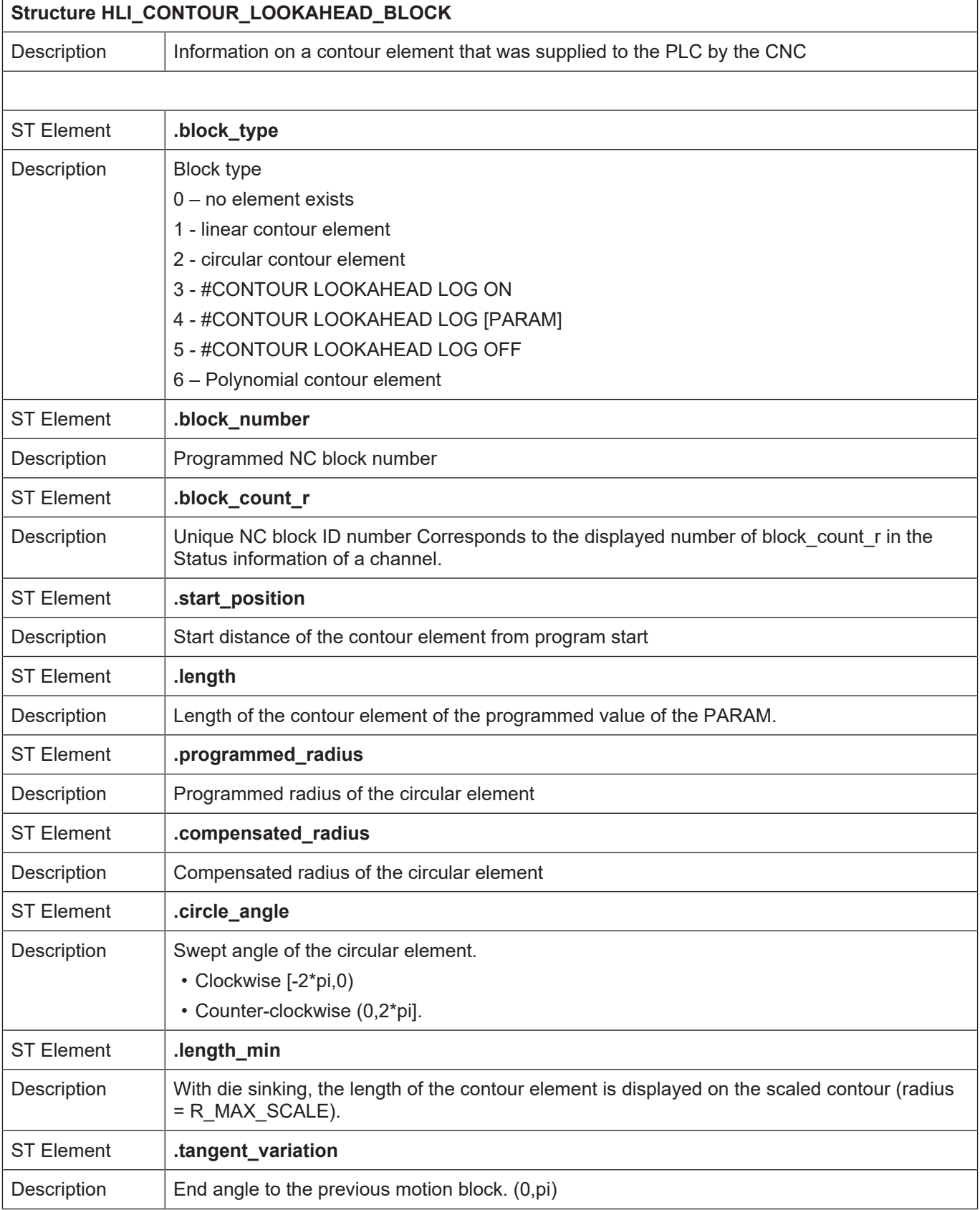

# **2.4 Examples (graphic)**

<span id="page-17-0"></span>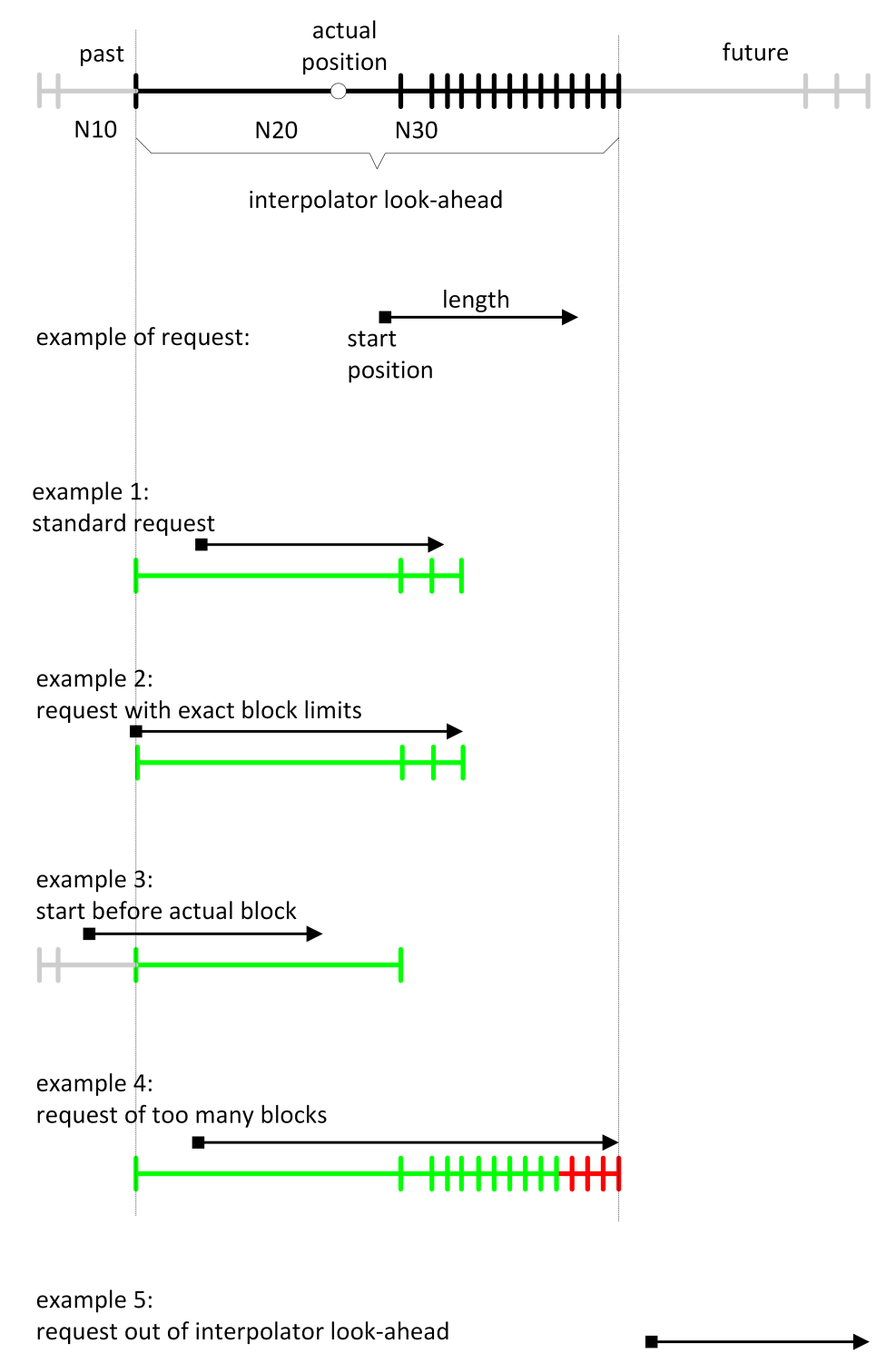

**Fig. 8: Examples (graphic) of PLC requests**

# **3 Programming**

- <span id="page-18-0"></span>• Mode 1: Modifications required to the NC program.
- Mode 2: Only controlled by the PLC.

#### Syntax:

#### **#CONTOUR LOOKAHEAD LOG** [**ON | OFF | CLEAR**] [ **[ PARAM**=.. **]** ]

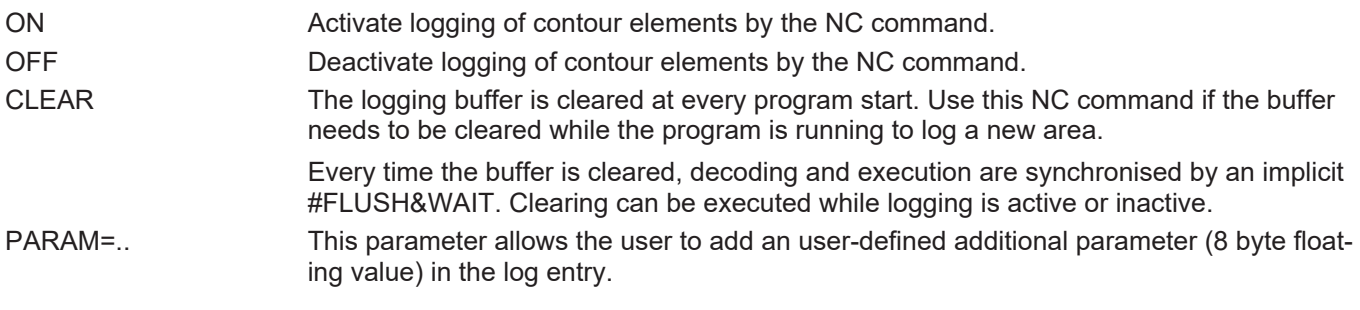

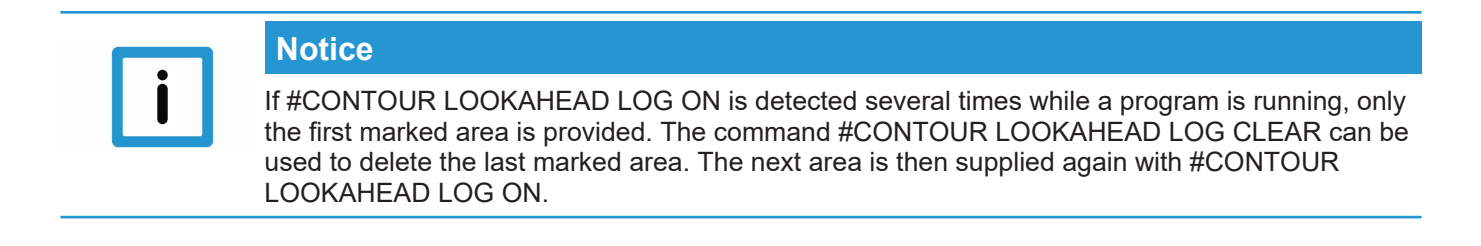

## **3.1 Contour look-ahead and real-time loops**

<span id="page-18-1"></span>There are two programming options to obtain contour elements in a real-time loop (#RT WHILE/ ENDWHILE) in Mode 1:

- 1. Only one geometry is provided when programming #CONTOUR LOOKAHEAD LOG ON/OFF within a real-time loop. It has the properties of the entry loop, which means the parameter "tangent variation  $[$  [17\]"](#page-16-0) has the angle to the motion block before the loop.
- 2. If #CONTOUR LOOKAHEAD LOG ON/OFF is programmed outside the real-time loop, the elements are supplied three times to obtain all the properties of the possible transitions. The transitions are:
	- start of loop
	- loop-loop
	- end of loop

#### **Attention**

**Do not program the NC command #CONTOUR LOOKAHEAD CLEAR within a realtime loop.**

If the command is programmed within the real-time loop, error ID 22073 is output.

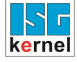

# $\langle \ \rangle$

#### **Programing Example**

#### **Behaviour of contour look-ahead within a real-time loop**

In this programming example, the contour look-ahead function is programmed within a real-time loop. The contour of the motion blocks 80 - 120 is logged once.

N060 #RT WHILE N070 #CONTOUR LOOKAHEAD LOG ON [PARAM=1] N080 G1 X4 Y4 … N120 G1 X0 Y0 N130 #CONTOUR LOOKAHEAD LOG ON [PARAM=8] N140 #RT ENDWHILE

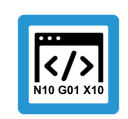

### **Programing Example**

#### **Behaviour of contour look-ahead outside a real-time loop**

In this programming example, the contour look-ahead is programmed outside a real-time loop. The contour of the motion blocks 80 to 120 is logged three times.

N060 #CONTOUR LOOKAHEAD LOG ON [PARAM=1] N070 #RT WHILE N080 G1 X4 Y4 … N120 G1 X0 Y0 N130 #RT ENDWHILE N140 #CONTOUR LOOKAHEAD LOG ON [PARAM=8]

# <span id="page-20-0"></span>**4 Parameter**

# <span id="page-20-1"></span>**4.1 Overview**

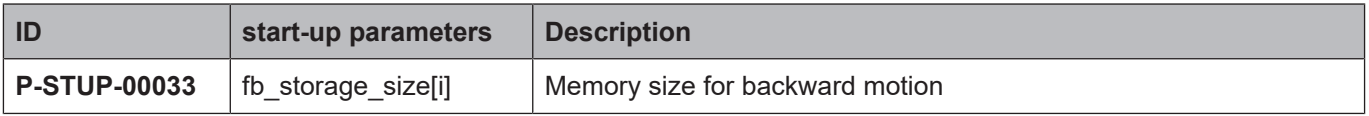

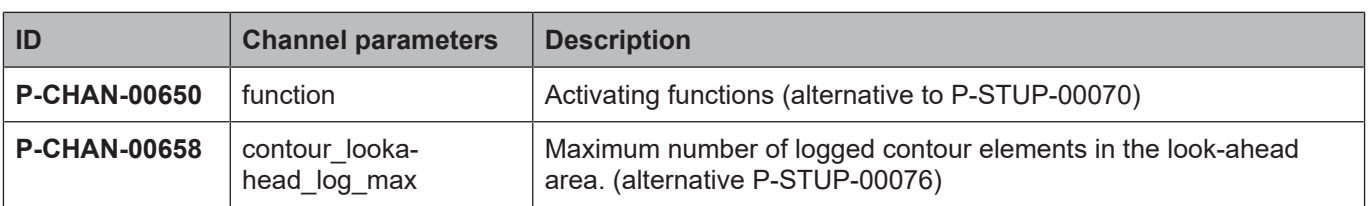

# <span id="page-21-0"></span>**4.2 Description**

#### **Start-up parameters**

<span id="page-21-4"></span><span id="page-21-1"></span>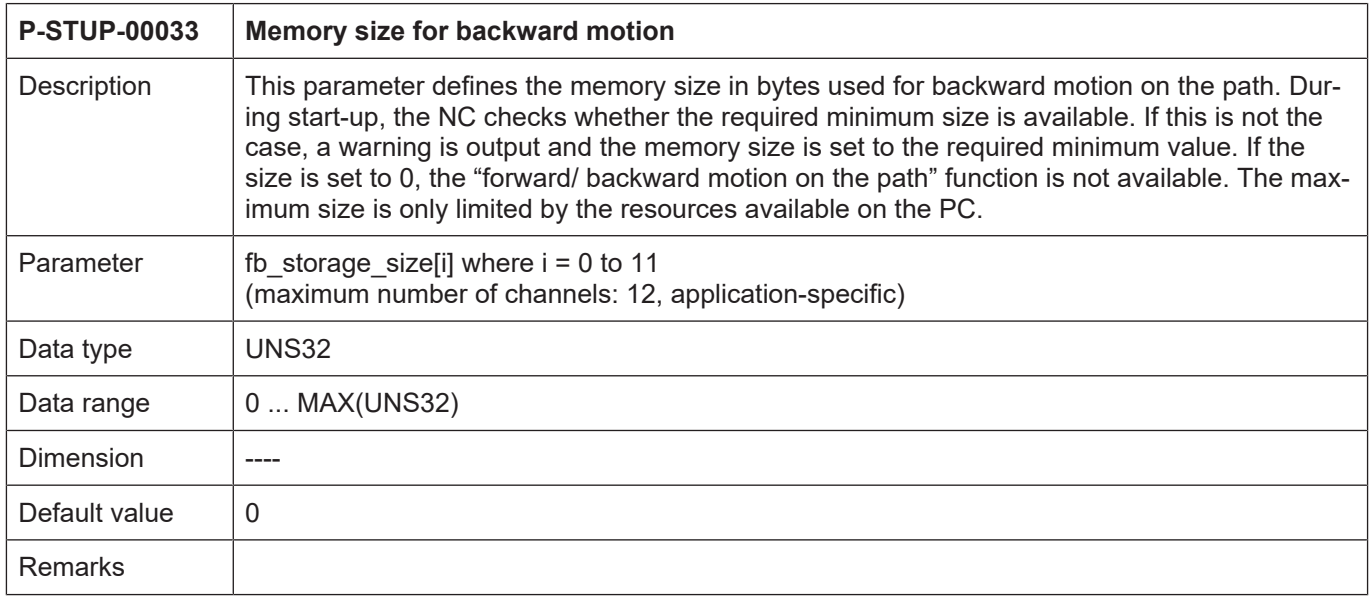

### **Channel parameters**

<span id="page-21-3"></span><span id="page-21-2"></span>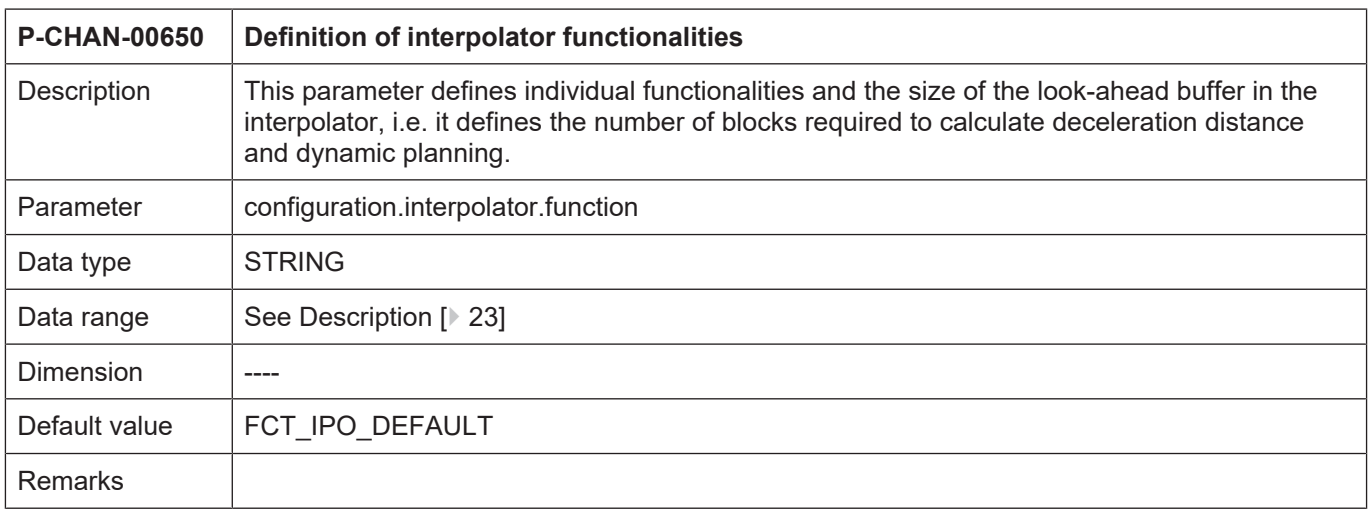

#### <span id="page-22-0"></span>**Interpolation function table**

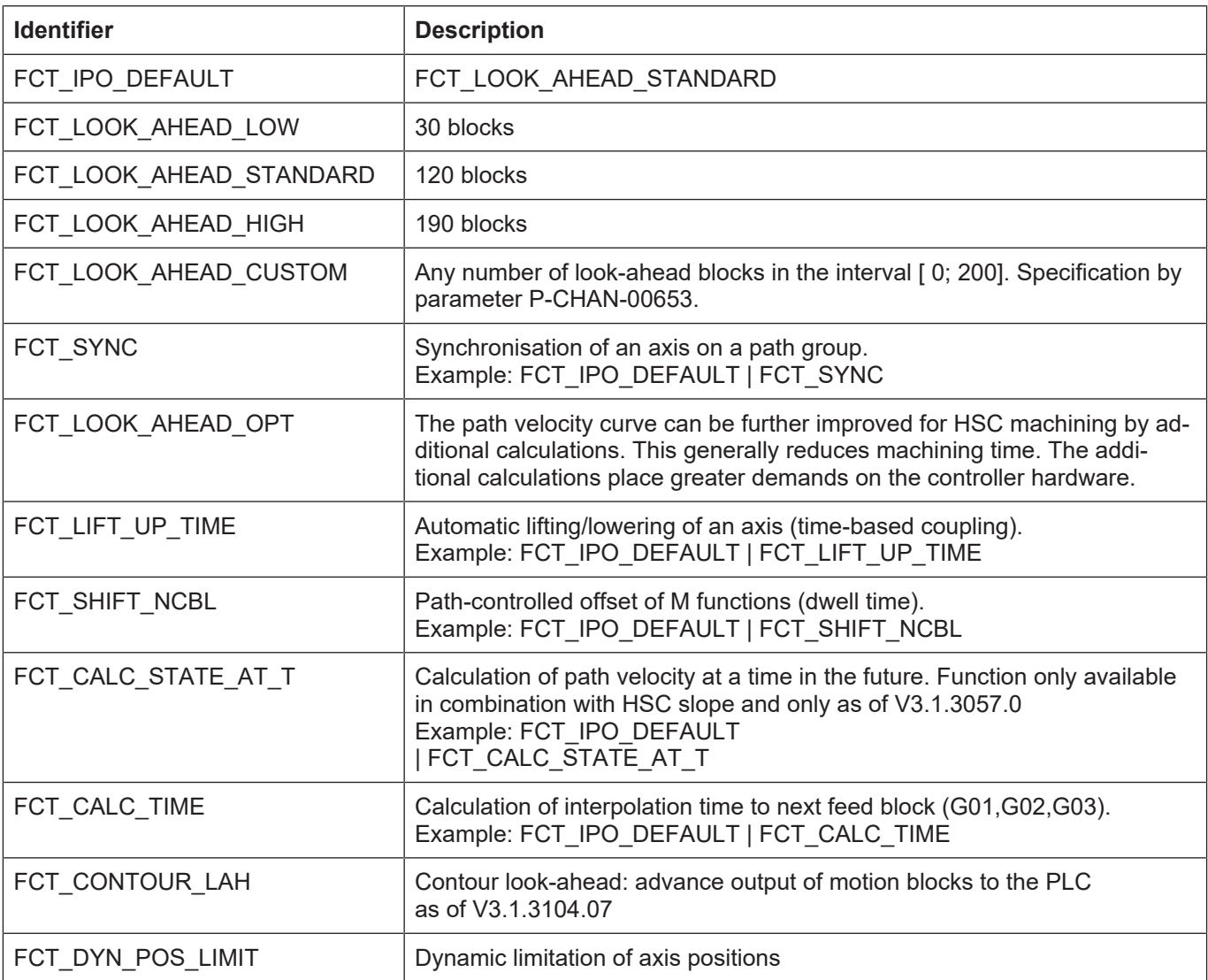

The look-ahead buffer size specified above applies as of CNC Build V2.11.2800 and higher. The following values apply as of CNC Build V2.11.20xx:

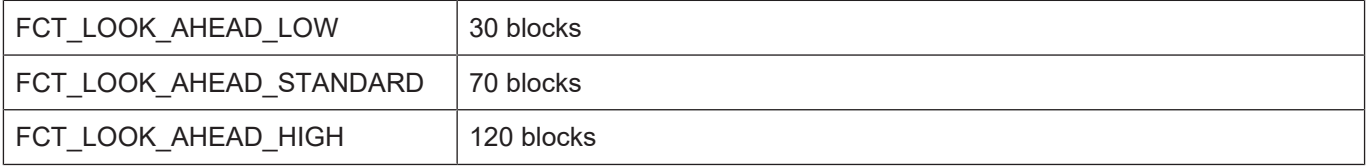

<span id="page-23-4"></span><span id="page-23-1"></span>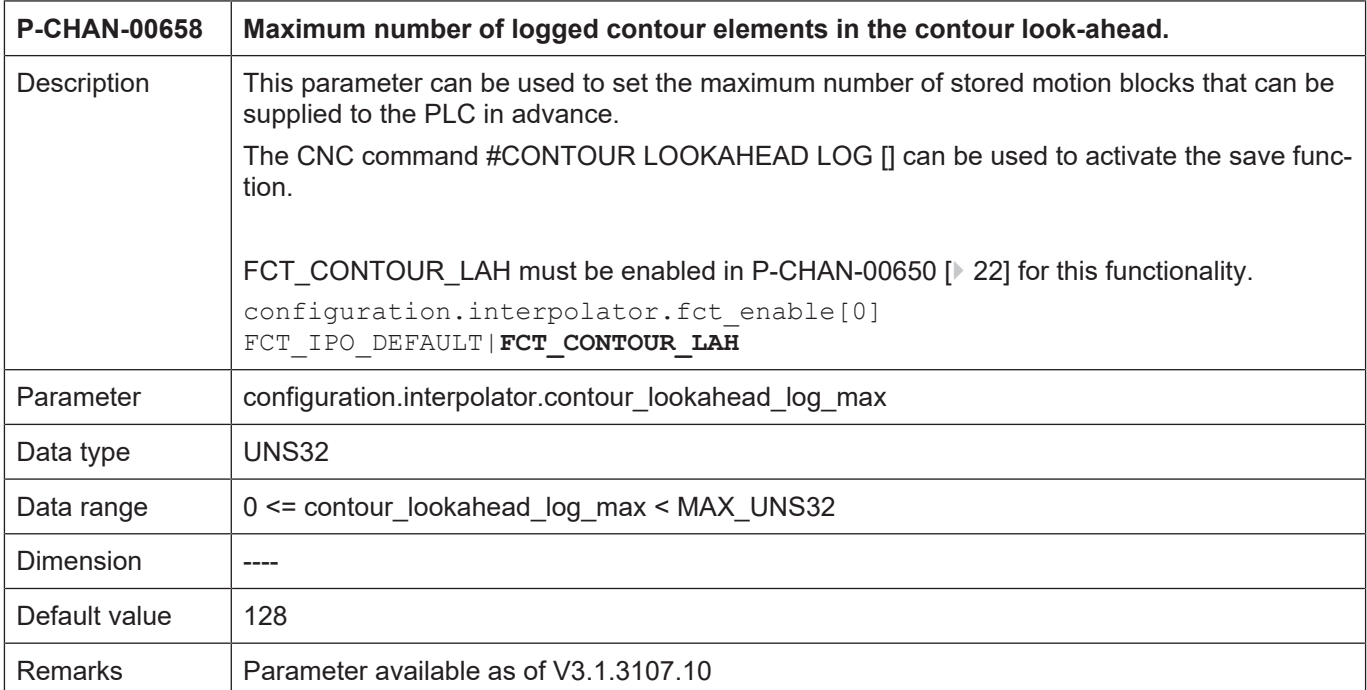

# <span id="page-23-0"></span>**4.3 PLC parameters**

<span id="page-23-3"></span><span id="page-23-2"></span>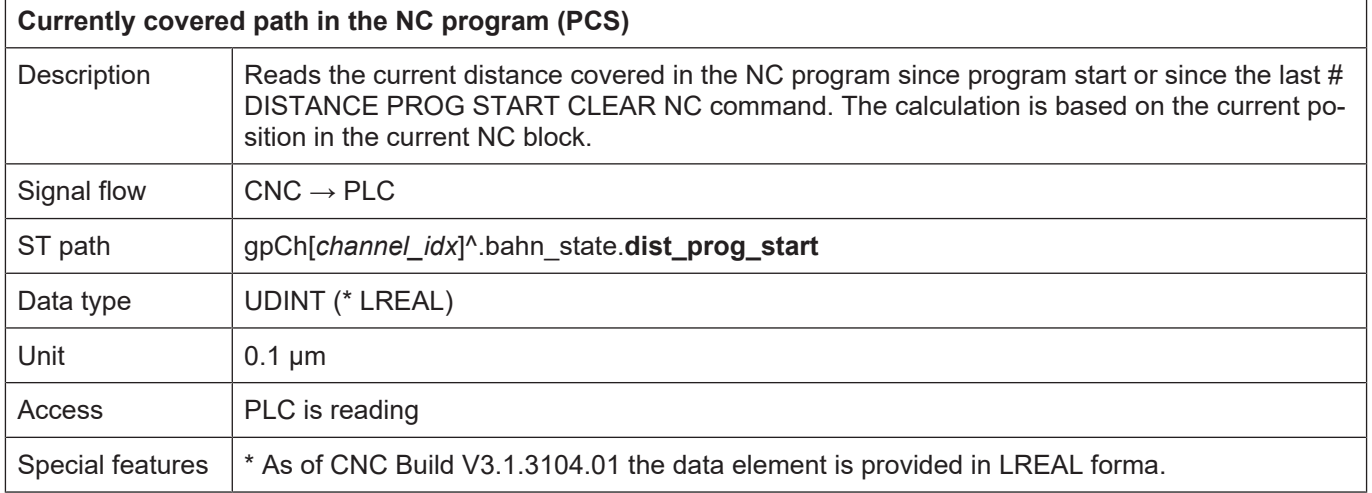

# **5 Appendix**

# **5.1 Suggestions, corrections and the latest documentation**

<span id="page-24-1"></span><span id="page-24-0"></span>Did you find any errors? Do you have any suggestions or constructive criticism? Then please contact us at documentation@isg-stuttgart.de. The latest documentation is posted in our Online Help (DE/EN):

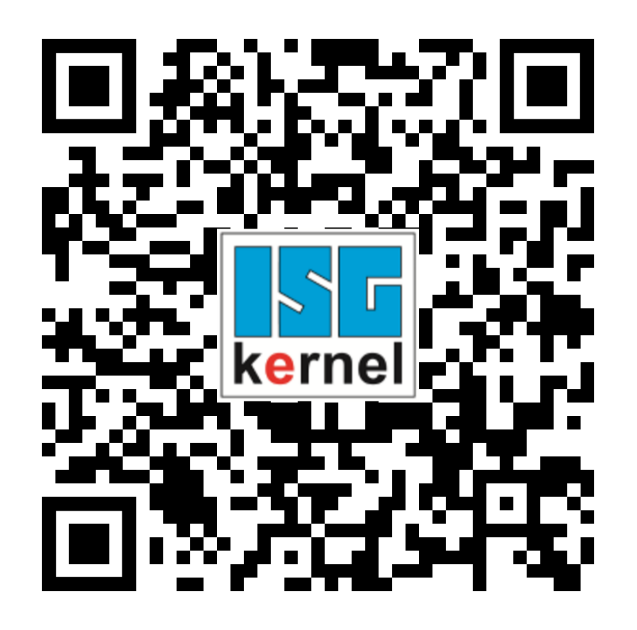

**QR code link:** <https://www.isg-stuttgart.de/documentation-kernel/> **The link above forwards you to:** <https://www.isg-stuttgart.de/fileadmin/kernel/kernel-html/index.html>

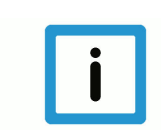

## **Notice**

#### **Change options for favourite links in your browser;**

Technical changes to the website layout concerning folder paths or a change in the HTML framework and therefore the link structure cannot be excluded.

We recommend you to save the above "QR code link" as your primary favourite link.

#### **PDFs for download:**

DE:

<https://www.isg-stuttgart.de/produkte/softwareprodukte/isg-kernel/dokumente-und-downloads>

EN:

<https://www.isg-stuttgart.de/en/products/softwareproducts/isg-kernel/documents-and-downloads>

**E-Mail:** [documentation@isg-stuttgart.de](mailto:documentation@isg-stuttgart.de)

# <span id="page-25-0"></span>**Keyword index**

## C

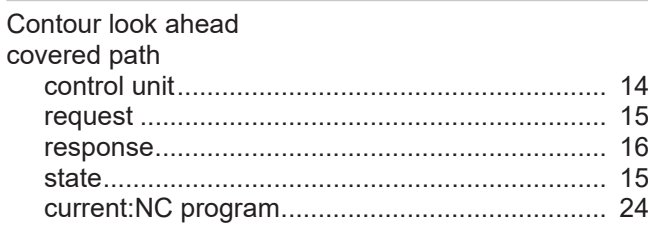

# K

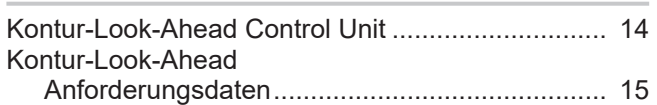

## N

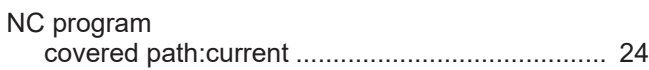

## P

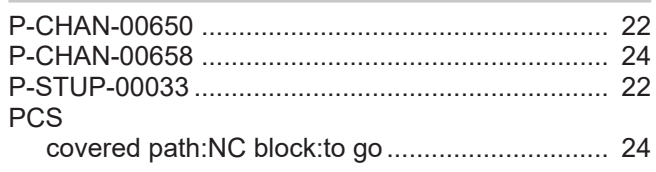

## R

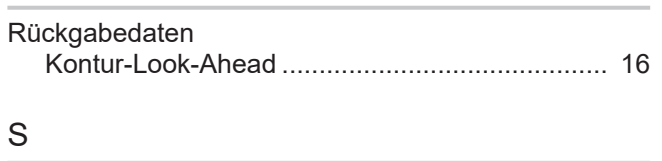

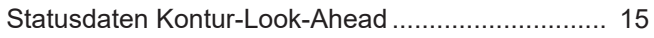

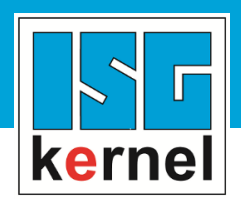

© Copyright ISG Industrielle Steuerungstechnik GmbH STEP, Gropiusplatz 10 D-70563 Stuttgart All rights reserved www.isg-stuttgart.de support@isg-stuttgart.de

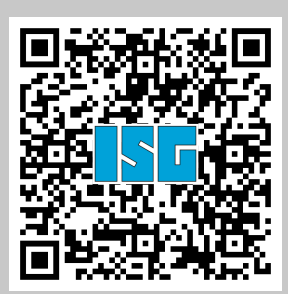